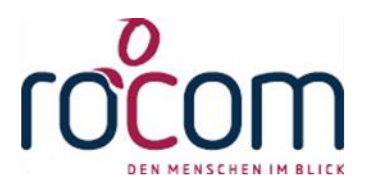

# - Tau-Office -

# **Betreuungsbehördenstatistik Umstieg von 2020 auf 2021**

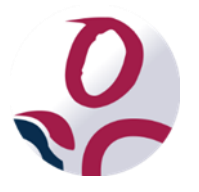

\* Der griechische Buchstabe "T" (sprich "Tau") steht für Perfektion.

Idee und Copyright: rocom GmbH

Eichenstraße 8a, 83083 Riedering Zentrale: 08036/94 20 – Hotline: 08036/306888 - Fax: 08036/94 23 www.rocom.de - info@rocom.de

- Stand: März 2021 -

# Inhalt

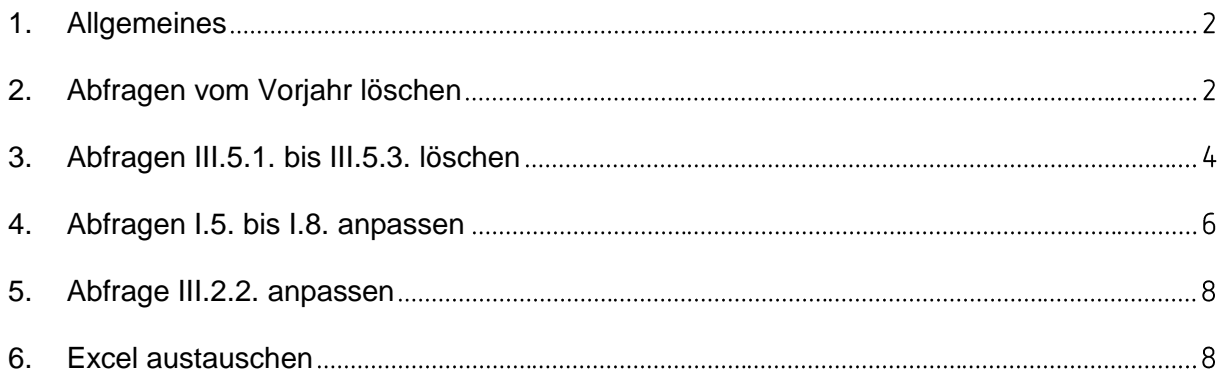

## **Hinweis:**

Die im Handbuch verwendeten Bezeichnungen und Markennamen der jeweiligen Firmen und Hersteller unterliegen im Allgemeinen dem marken- bzw. patentrechtlichen Schutz. Es besteht keinerlei Bezug auf reale Personen.

# <span id="page-2-0"></span>1. Allgemeines

Im Folgenden wird erklärt, was Sie für die neue "Bundeseinheitliche Betreuungsbehördenstatistik" ab 2021 per Knopfdruck beachten müssen. Es werden die Änderungen beschrieben und wie Sie diese selbst einstellen können.

## **Wichtig:**

Lassen Sie am besten bevor Sie die Umstellung vornehmen eine Sicherung der Datenbanken und des Vorlagenverzeichnisses von Ihrer IT vornehmen.

### **Hinweis:**

Änderungen der Daten können nur über Tau-Office erfolgen. Diese werden aus Tau-Office exportiert und im Excel berechnet. Das Excel ist schreibgechützt um versehentliche Verfälschungen zu vermeiden. Sollten Sie trotzdem Änderungen an der Excel benötigen müssen Sie sich bei der rocom Hotline melden. (08036-67482-82)

# <span id="page-2-1"></span>2. Abfragen vom Vorjahr löschen

Da die Bundeseinheitliche Betreuungsbehördenstatistik nur noch von einem Jahr die Daten abfrägt, benötigen Sie die Listengeneratorabfragen vom Vorjahr nicht mehr.

Um diese zu entfernen gehen Sie auf **"Controlling" -> "Listen bearbeiten"** und wählen die Kategorie "Bundeseinheitliche Betreuungsbehördenstatisitk".

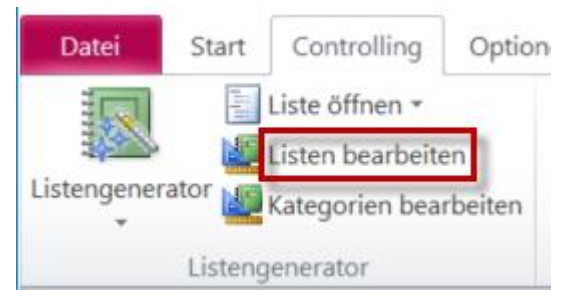

Im Moment sind alle Abfragen doppelt hinterlegt, jeweils mit der Endung (Berichtj.) und (Vorjahr).

Entfernen Sie nun alle Einträge mit Vorjahr, indem Sie diese markieren. Und mit **"Entf**" auf der Tastatur löschen. Bestätigen Sie, dass Sie wirklich löschen wollen.

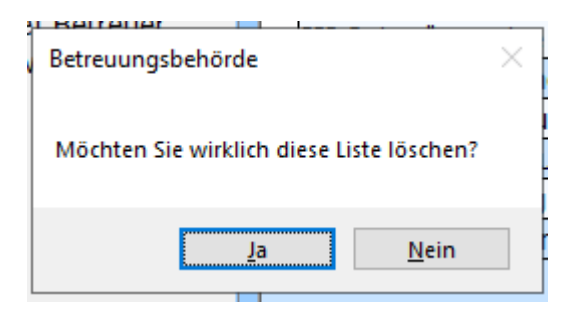

## Vorher:

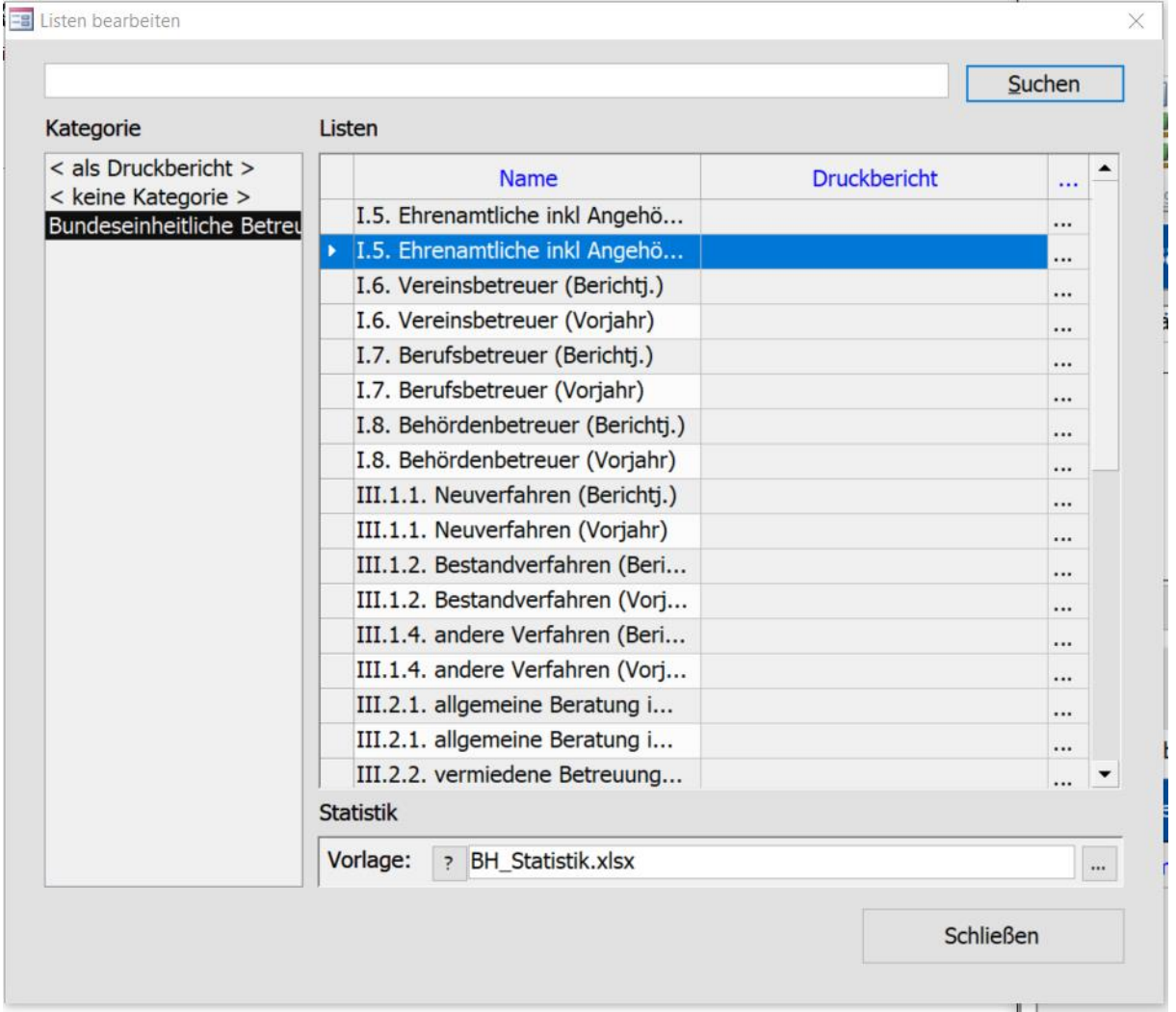

## Nachher:

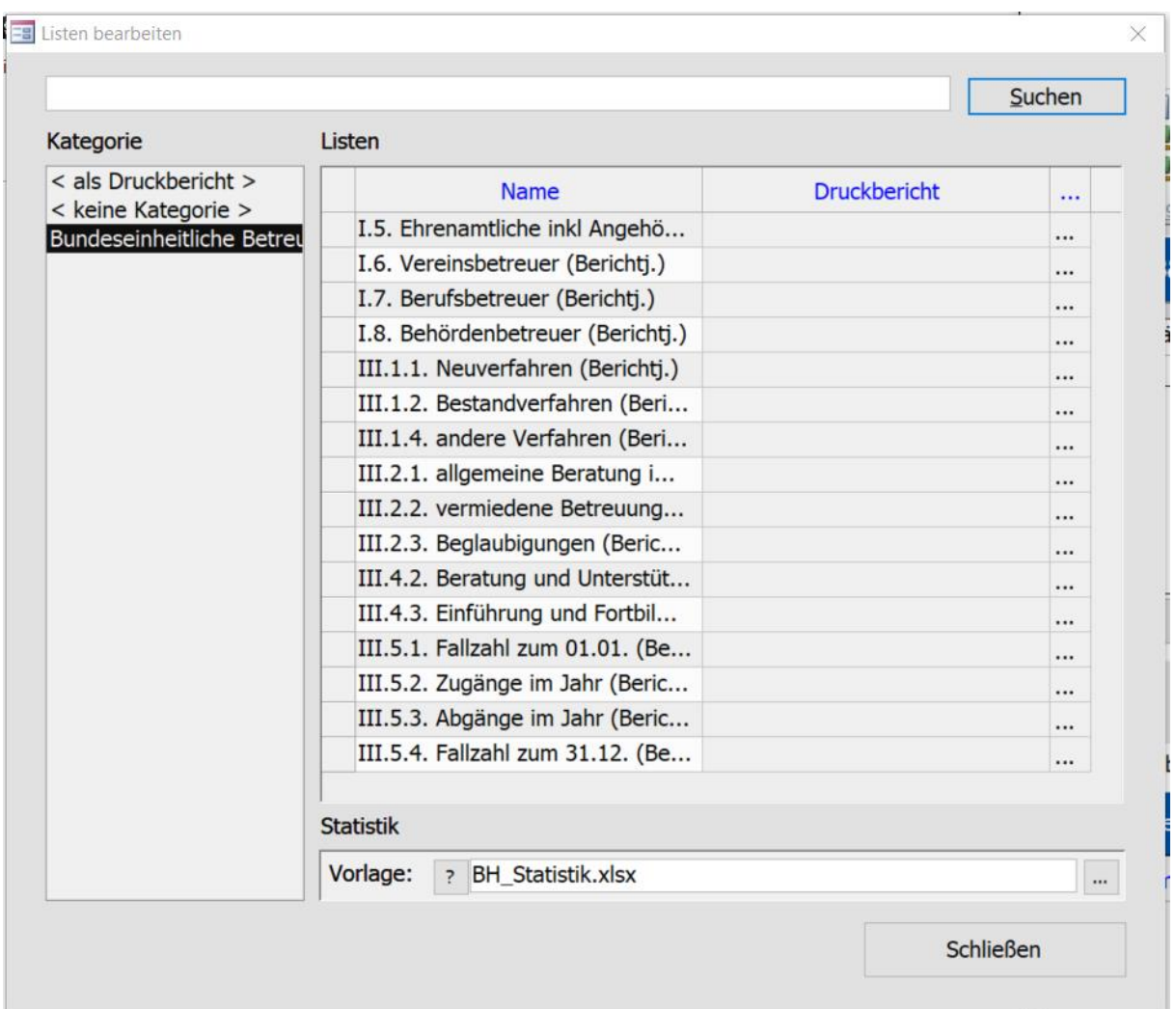

## **Hinweis:**

Sie können auch mehr Listen als im Beispiel oben haben. Da Sie zum Beispiel zwei Abfragen für einen Punkt brauchen. (Bitte nur die Vorjahre löschen)

# <span id="page-4-0"></span>3. Abfragen III.5.1. bis III.5.3. löschen

In der neuen Statistik Vorgabe werden die Auswertungen von III.5.1. bis III.5.3. nicht mehr abgefragt.

Daher können diese entfernt werden.

Gehen Sie bitte wie bei 2. Vor.

## **Vorher:**

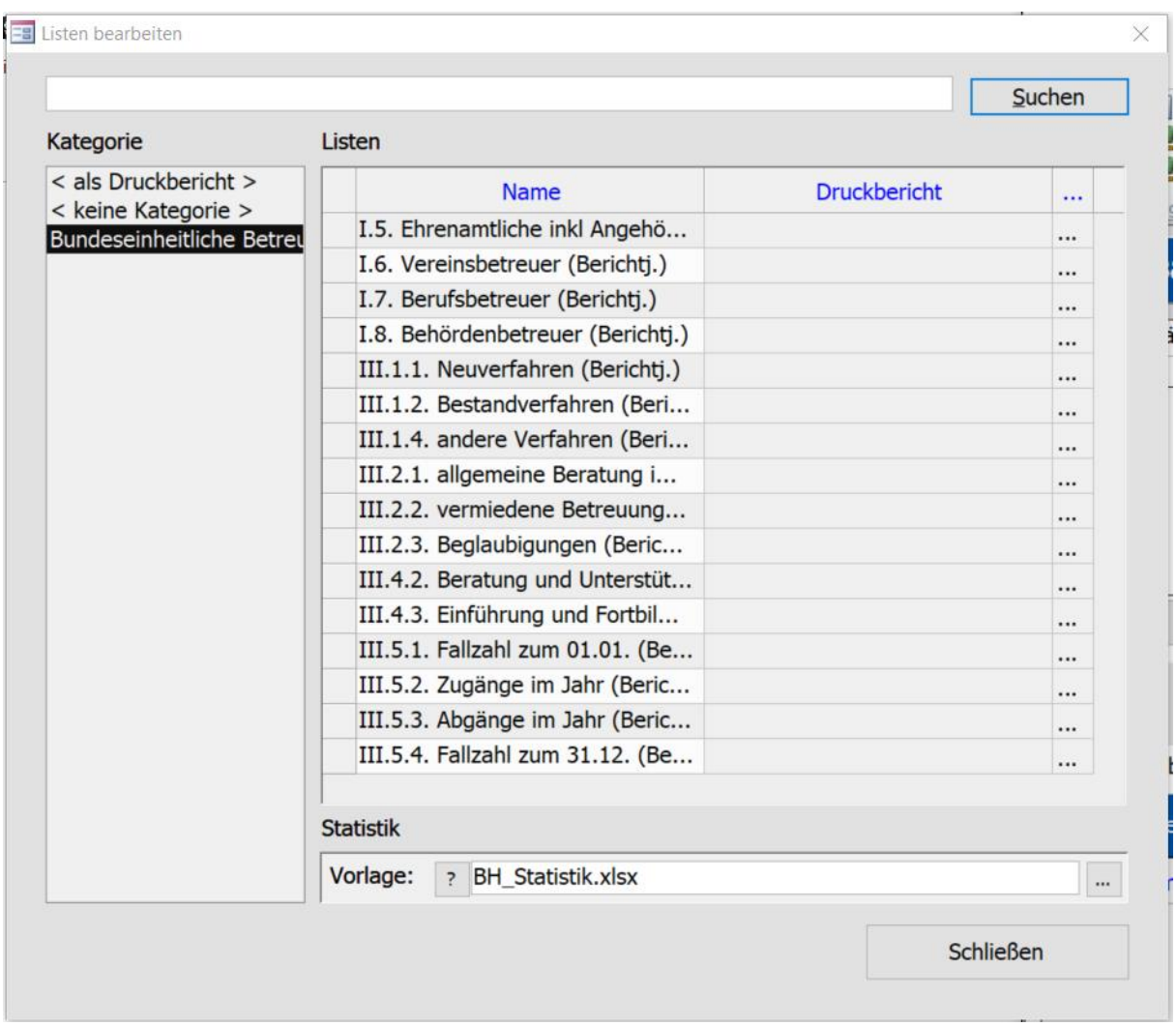

Nachher:

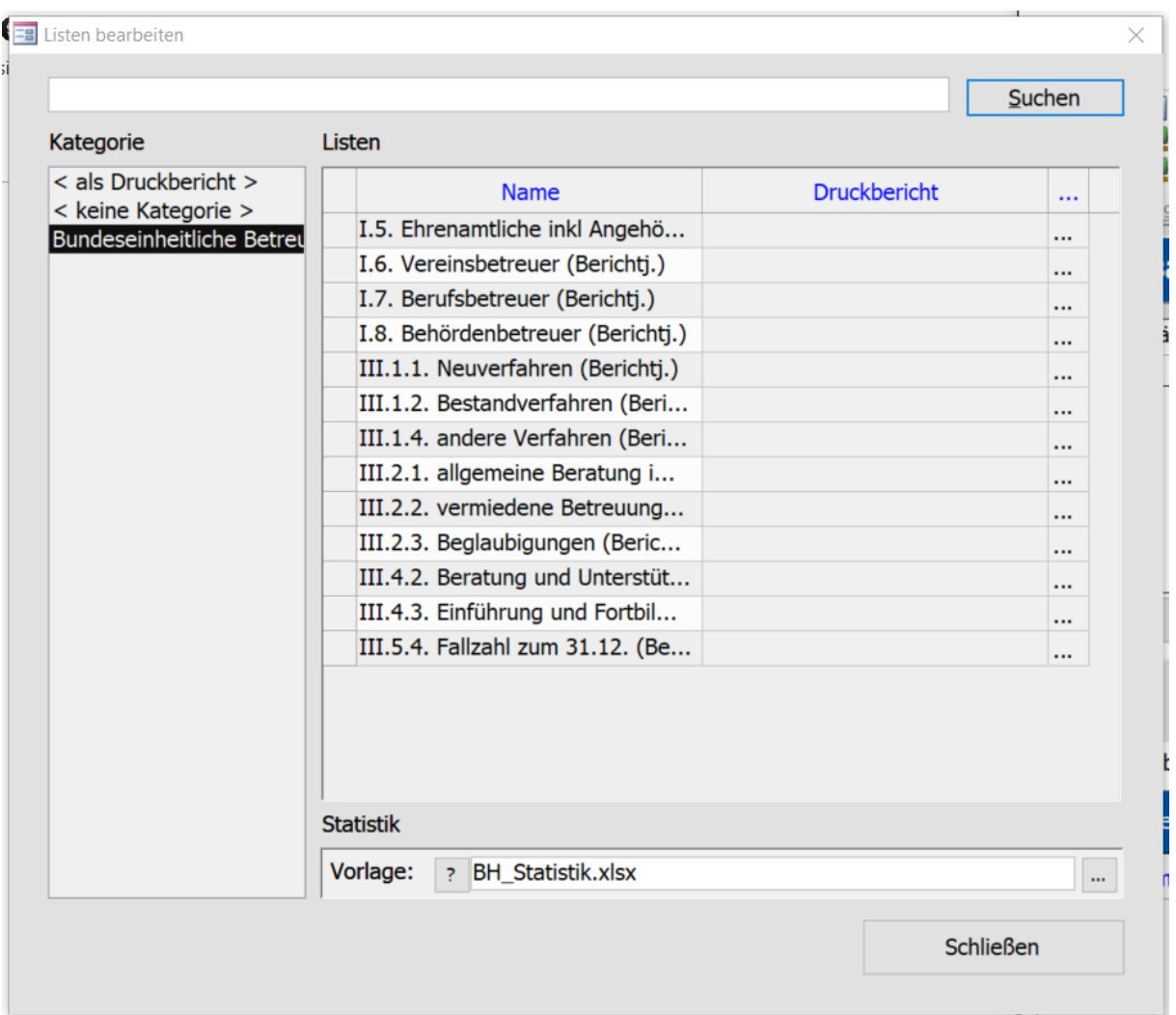

## **Hinweis:**

Sie können auch mehr Listen als im Beispiel oben haben. Da Sie zum Beispiel zwei Abfragen für einen Punkt brauchen. (Bitte nur die Punkte III.5.1., III.5.2. und III.5.3. löschen)

# <span id="page-6-0"></span>4. Abfragen I.5. bis I.8. anpassen

Hier muss die Filterung von allen aktuellen Betreuten Personen im Zeitraum auf die Personen gefiltert werden, die in dem Zeitraum einen Beschluss haben.

Um die Abfragen I.5. bis I.8. anzupassen, müssen Sie diese über "Controlling" -> "Liste öffnen" -> "Bundeseinheitliche Betreuungsbehördenstatistik" öffnen.

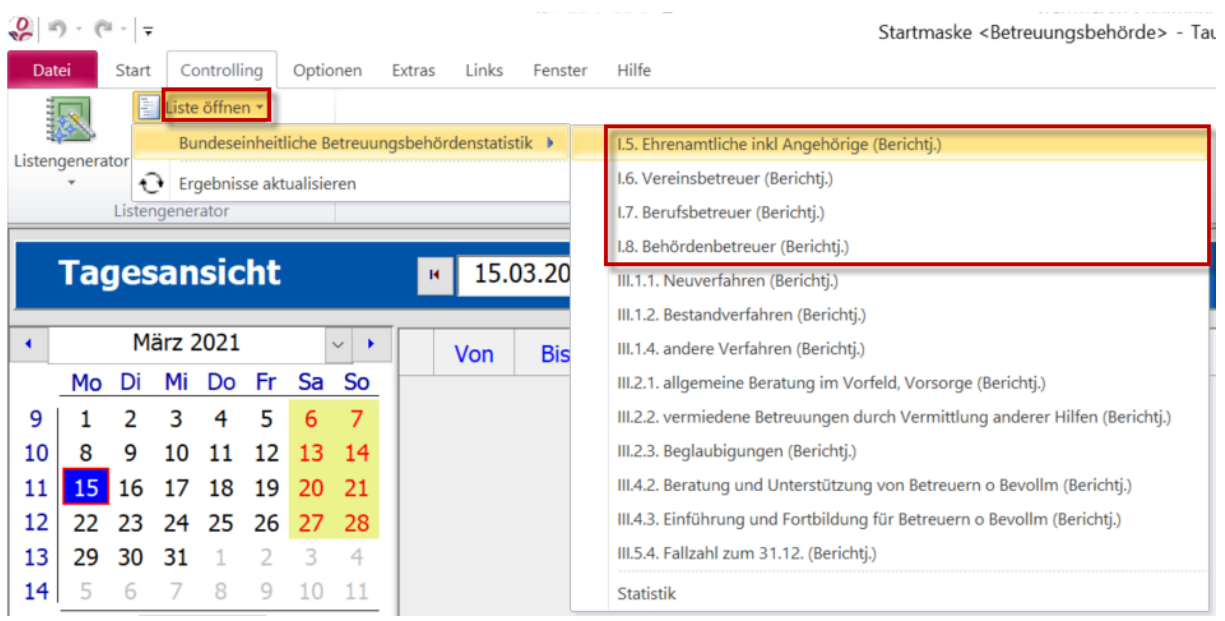

Hier setzen Sie den Filter von "Aktuelle Betreute Personen" auf "Alle Betreute

#### **Personen"**.

Und fügen bei "Bestellt von" den Platzhalter mit Doppelklick auf das bis Feld, für "31.12.

## **Berichtj."** ein.

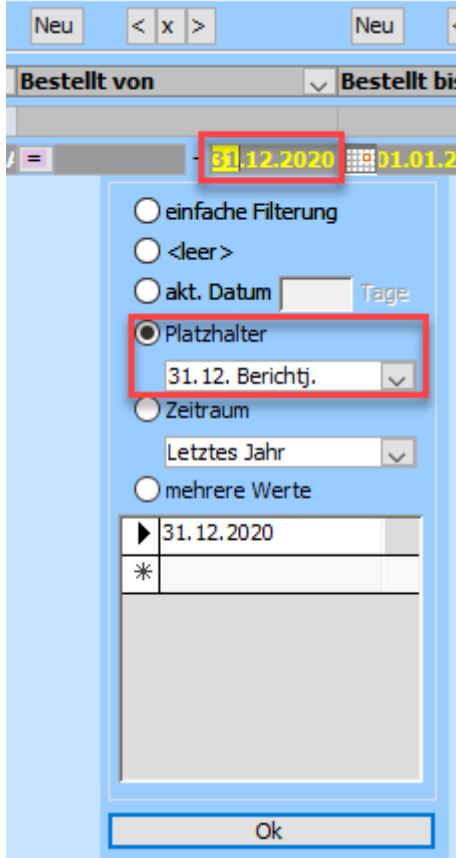

Bei "Bestellt bis" setzen Sie bei von den "01.01. Berichtj." ein.

#### **Vorher:**

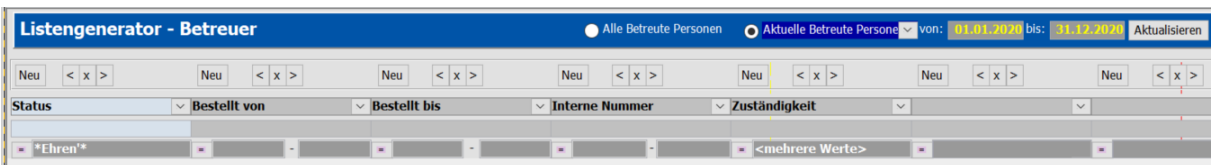

#### **Nachher:**

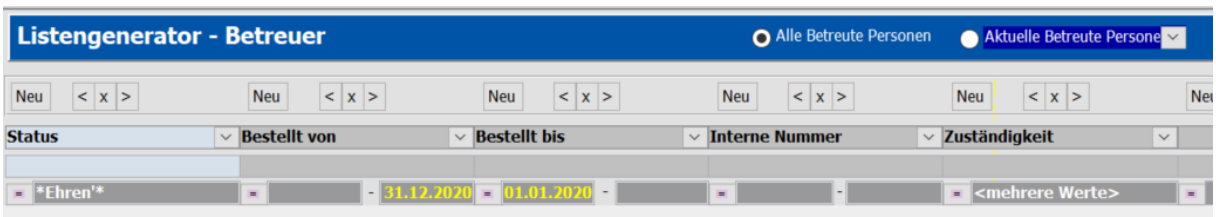

# <span id="page-8-0"></span>5. Abfrage III.2.2. anpassen

Da bei den meisten Betreuungsbehörden kein Betreut bis Datum gesetzt wird, wenn es vor Beendigung zu keiner Betreuung kam, muss auf das festgestellt am Datum aus dem Register "Beendigung" gegangen werden.

Rufen Sie die Abfrage wie bei 4. auf.

Hier tauschen Sie das Feld "Betreut bis" mit "festegestellt am - Datum" aus und setzen die Filterung wieder mit Doppelklick auf von und bis wieder ein.

#### **Vorher:**

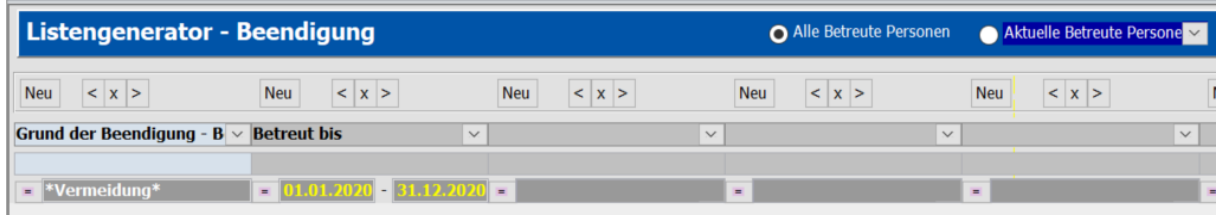

#### **Nachher:**

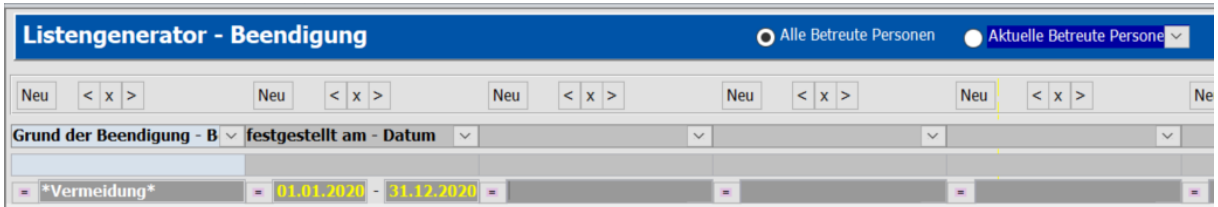

## <span id="page-8-1"></span>6. Excel austauschen

Da die Excelvorlage sich ebenfalls geändert hat, müssen Sie diese austauschen.

**Öffnen** Sie sich die **neue Excel-Vorlage** der Bundeseinheitlichen Betreuungsbehörden Statistik aus dem Wiki.

#### Danach **öffnen** Sie Ihre **bestehende Excel-Vorlage**.

Sie kommen zu dieser Vorlage, in dem Sie über "Hilfe" -> "Info" den dort hinterlegten "Datenpfad" öffnen und dort in den Ordner "Vorlagen" gehen. Hier befindet sich die **"BH\_Statistik.xlsx"**.

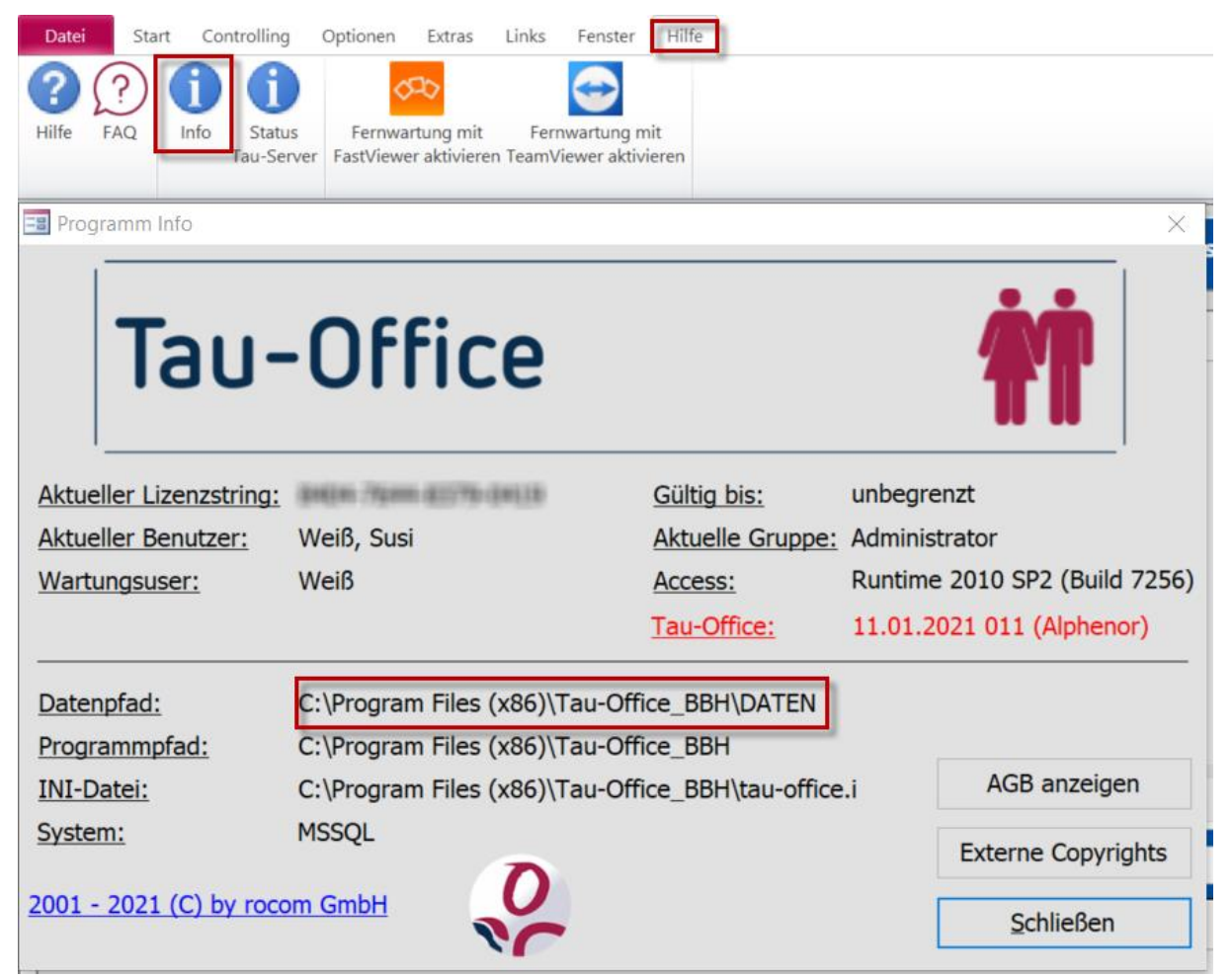

Diese **öffnen** Sie **parallel zu der neuen Vorlage**.

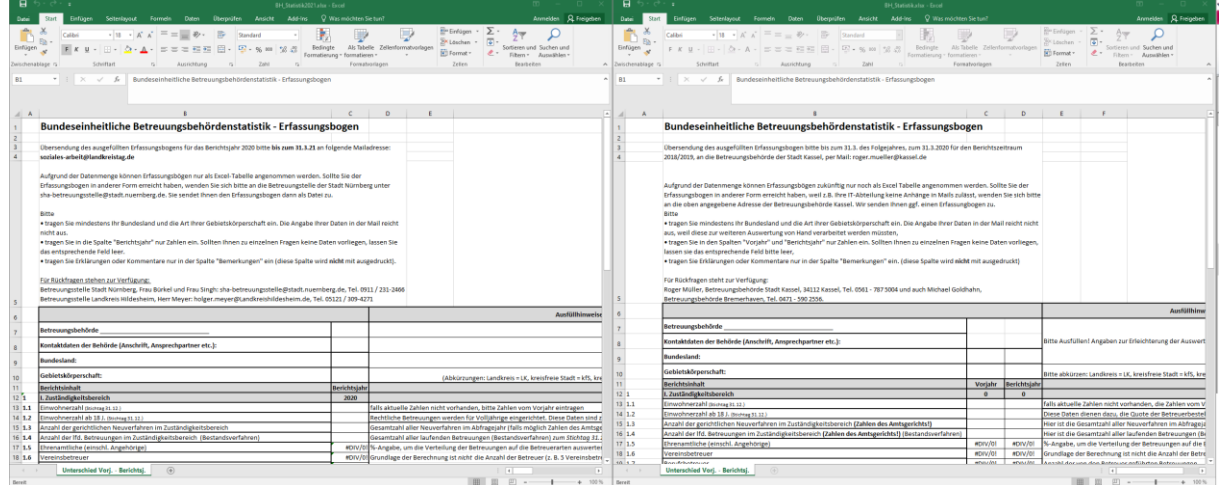

Nun müssen Sie Ihre **Formeln aus der bestehenden Excel-Vorlage in die neu Vorlage kopieren**.

## **Wichtig:**

Dabei bitte NICHT das Feld kopieren, sondern den Text der Formel.

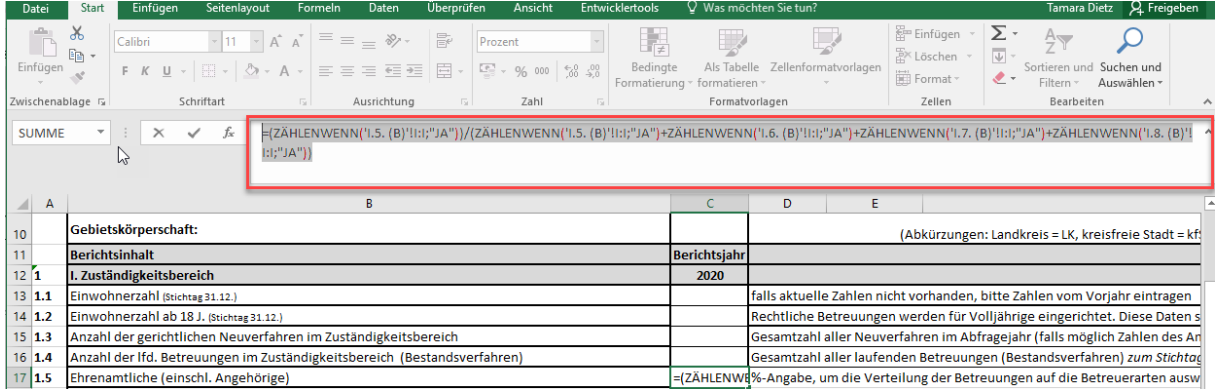

Dabei gilt:

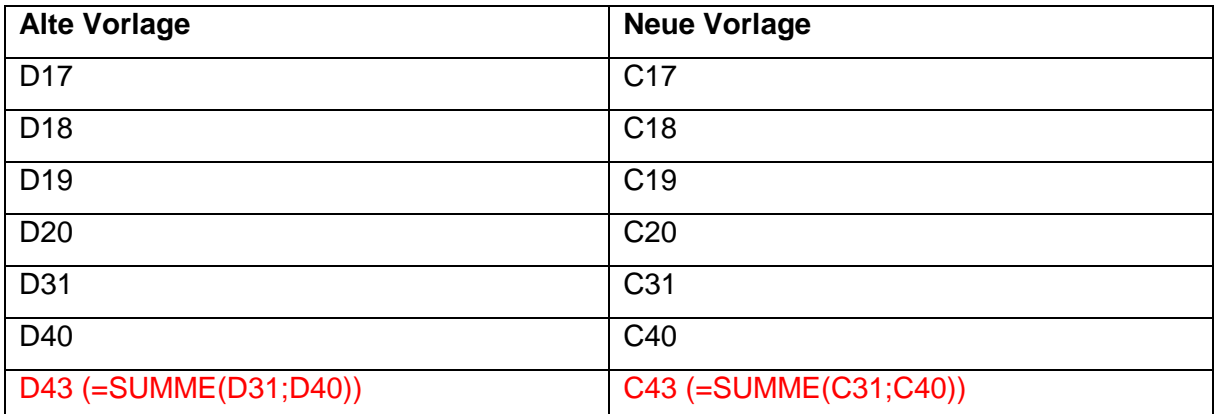

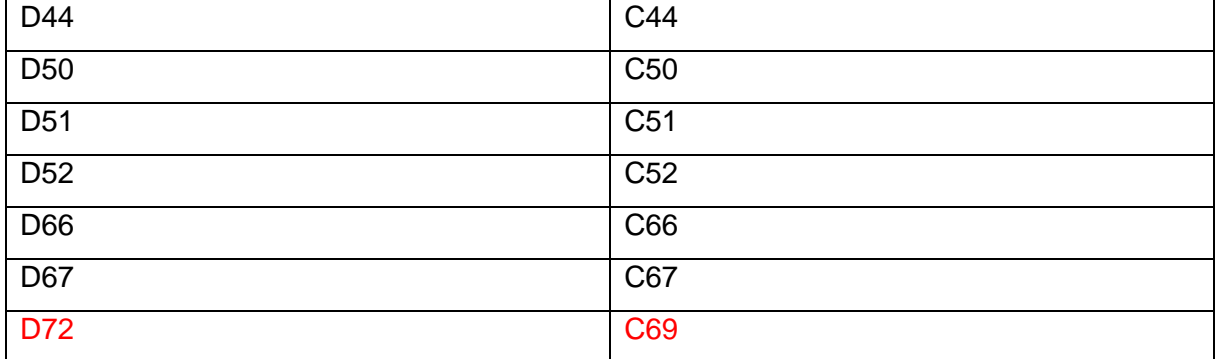

### Als nächstes **markieren** Sie in der **bestehenden Vorlage** die Felder des **ganzen**

### **Arbeitsblattes**.

 $\mathbf{r}$ 

Dies geht links oben über das kleine Dreick.

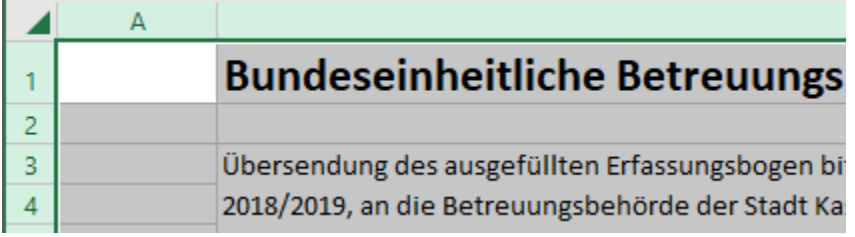

Und dann drücken Sie "Entf" auf Ihrer Tastatur.

Damit die Struktur der neuen Vorlage hinterlegt werden kann müssen Sie noch folgendes tun (alles ist noch markiert):

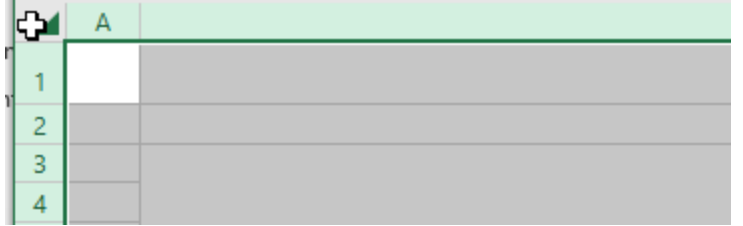

Verbundene Zellen trennen

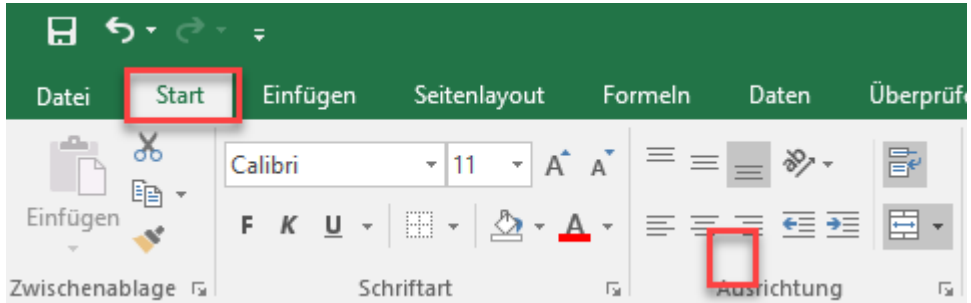

Hintergrundfarbe entfernen

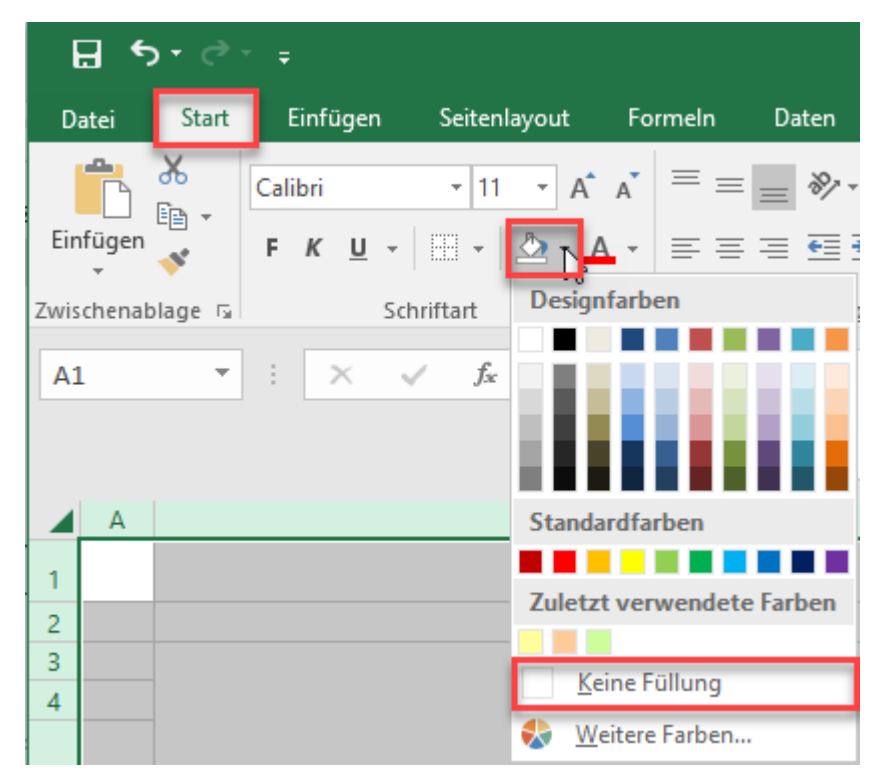

Rahmenlienien entfernen  $\bullet$ 

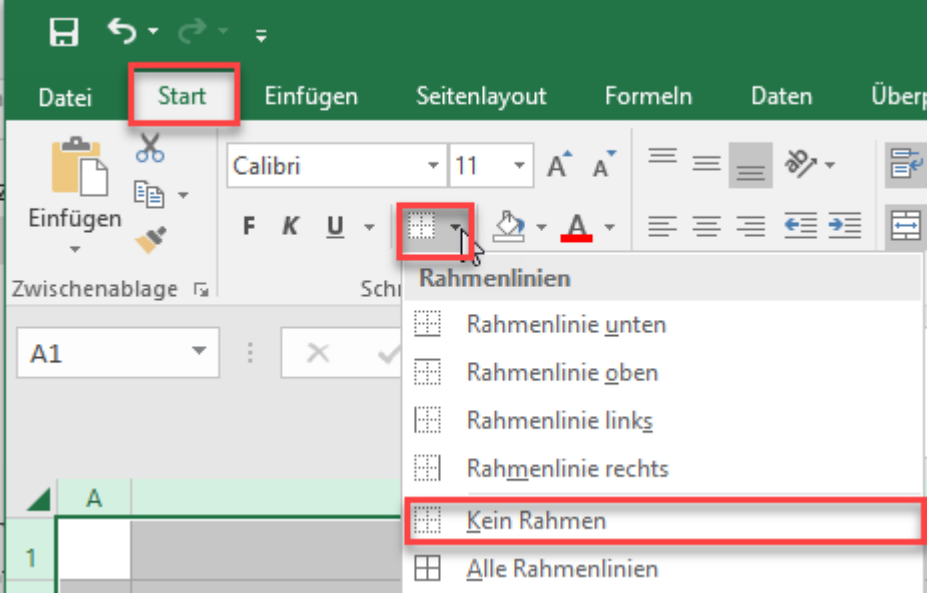

• Zeilenhöhe zurücksetzen (mit Doppeltklick zwischen die erste und zweite Zeile)

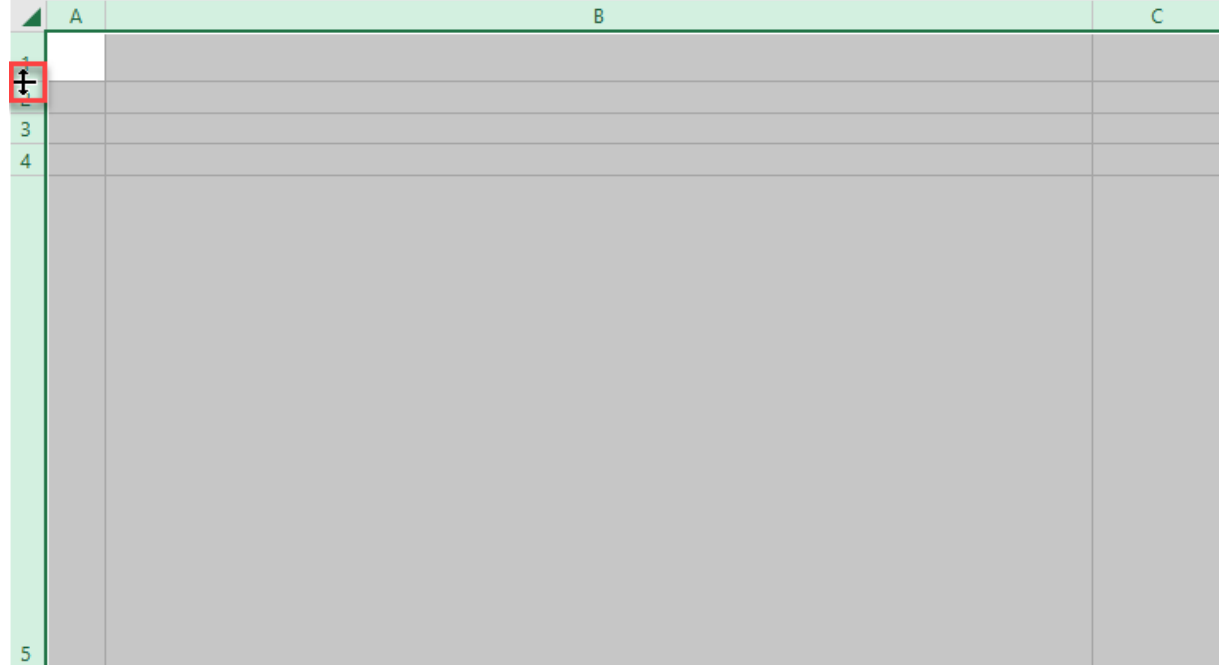

Ihr bestehendes Excel ist nun leer.

Hinweis:

Wenn diese Fehlermeldung kommt, dann müssen Sie bei uns anrufen, damit wir Ihnen den Schutz entfernen. Denn hier benötigt man ein Passwort.

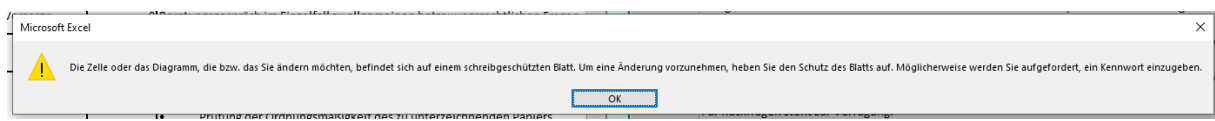

Nun **markieren** Sie in der **neuen Vorlage** das ganze Arbeitsblatt und **kopieren** dieses in die **bestehende Vorlage**.

**Speichern** Sie die **bestehende Vorlage** ab.

Ihre Statistik ist nun nach dem neusten Standard eingestellt.